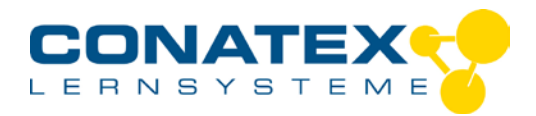

**VAD\_Konduktometrie.docx**

# **Säure-Base-Titration (Konduktometrie)**

### **Beispiel: Titration von Salzsäure mit Natronlauge.**

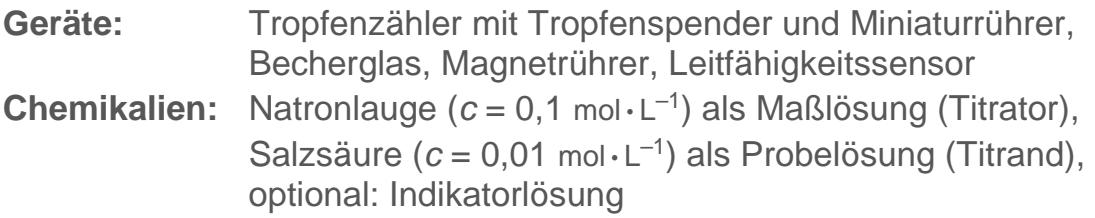

## **Durchführung**

- **1.** Kalibrieren Sie den Topfenzähler wie im Handbuch beschrieben.
- **2.** Setzen Sie einen Leitfähigkeitssensor in den größeren der beiden Sensoröffnungen am Tropfenzähler ein.
- **3.** Befestigen Sie den mitgelieferten Miniaturrührer am Ende der Sonde. Achten Sie darauf, dass sich der Miniaturrührer frei drehen kann. (Sie können statt des mit dem Tropfenzähler mitgelieferten Miniaturrührers auch einen üblichen "Rührfisch" nutzen.)
- **4.** Ordnen Sie die Apparatur auf einem Magnetrührer an.
- **5.** Positionieren Sie den Miniaturrührer in einem Becherglas mit der Salzsäure als Probelösung (in diesem Beispiel 50 mL) auf dem Magnetrührer so, dass die Sonde mit dem Miniaturrührer in die Säure taucht. (siehe auch Abb. auf der letzten Seite)
- **6.** Starten Sie SPARKvue.
- **7.** Schalten Sie den Tropfenzähler und den Leitfähigkeitssensor ein.
- **8.** Koppeln Sie die Sensoren wie im Handbuch beschrieben.

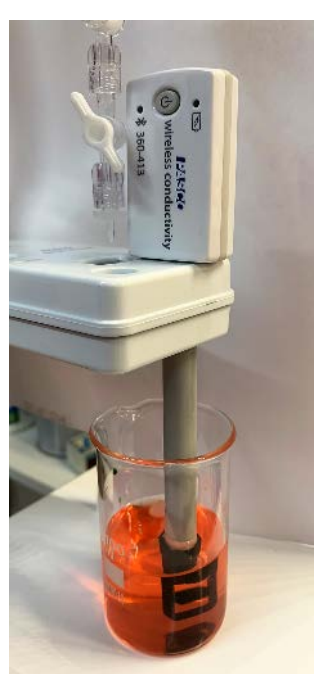

#### **- Seite 1 -**

**CONATEX-DIDACTIC Lehrmittel GmbH – Im Forstgarten 1 - D-66459 Kirkel Kundenservice (kostenfrei): 00800 0266 2839 (D, CH, A, L) oder 0049 (0) 6849 - 99 269 -0 [www.conatex.com](http://www.conatex.com/) - email: [didactic@conatex.com](mailto:didactic@conatex.com)**

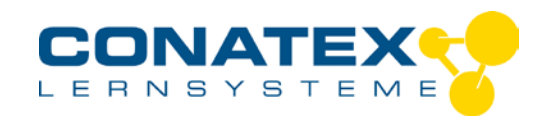

**9.** Anschließend öffnet sich im Fenster "Sensordatenkonfiguration" das Menü "Vorlagen zur Messung auswählen" und "Volumen der Flüssigkeit" ist standardmäßig ausgewählt. Das Fenster "Vorlagen" öffnet sich ebenfalls mit den Optionen "Grafik", "Tabelle und Grafik" und "Ziffern".

### **VAD\_Konduktometrie.docx**

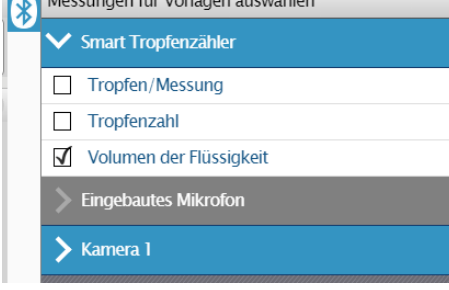

![](_page_1_Picture_5.jpeg)

- 10. In den Vorlagen wählen Sie "Tabelle und Graph" um eine graphische Darstellung zu öffnen.
- **11.** Der Graph zeigt das Flüssigkeitsvolumen in mL auf der vertikalen Achse und die Zeit auf der waagerechten Achse. Um die richtigen Sensoren auszuwählen, klicken Sie auf die vertikale Achsenbezeichnung.

![](_page_1_Figure_8.jpeg)

**- Seite 2 -**

**CONATEX-DIDACTIC Lehrmittel GmbH – Im Forstgarten 1 - D-66459 Kirkel Kundenservice (kostenfrei): 00800 0266 2839 (D, CH, A, L) oder 0049 (0) 6849 - 99 269 -0 [www.conatex.com](http://www.conatex.com/) - email: [didactic@conatex.com](mailto:didactic@conatex.com)**

![](_page_2_Picture_0.jpeg)

Es öffnet sich rechts ein Menü mit den gekoppelten Sensoren. Klicken Sie für die vertikale Achse auf "Leitfähigkeit in μS/S". Für die waagrechte Achse wählen Sie "Volumen der Flüssigkeit in mL". Vergewissern Sie sich, dass die Bezeichnungen auch in die Tabellenköpfe übernommen werden. Ansonsten reicht es, auch hier auf die Bezeichnungen zu klicken und wie bei den Achsenbezeichnungen vorzugehen.

**12.** Schalten Sie den Rührer ein und vergewissern Sie sich, dass er sich frei bewegen kann.

![](_page_2_Picture_4.jpeg)

- 13. Klicken Sie in SPARKvue unten in der Mitte auf "Start" um die Datenaufzeichnung zu starten und öffnen Sie so schnell wie möglich den oberen Zweiwegehahn.
- **•** Sie können in dem Graphen live verfolgen, wie die Daten aufgezeichnet werden. Nachdem der Äquivalenzpunkt (tiefster Punkt der Kurve) erreicht wurde, lassen Sie ungefähr noch das gleiche Volumen Maßlösung (Titrator - Natronlauge) zutropfen und stoppen Sie dann die Aufzeichnung.

![](_page_2_Picture_7.jpeg)

**- Seite 3 -**

![](_page_3_Picture_0.jpeg)

### Versuchsanleitungen

**VAD\_Konduktometrie.docx**

![](_page_3_Figure_3.jpeg)

**14.** Schließen Sie den oberen Zweiwegehahn. Entnehmen Sie den Leitfähigkeitssensor und spülen Sie ihn sorgfältig mit destilliertem Wasser. Entsorgen Sie den Inhalt des Becherglases. Lassen Sie dann den Rest des Titrators in das Becherglas laufen. Verändern Sie nicht die Stellung des unteren Zweiwegehahns. Füllen Sie die Spritze mit destilliertem Wasser und lassen Sie es zur Reinigung komplett durchlaufen.

#### **- Seite 4 -**

**CONATEX-DIDACTIC Lehrmittel GmbH – Im Forstgarten 1 - D-66459 Kirkel Kundenservice (kostenfrei): 00800 0266 2839 (D, CH, A, L) oder 0049 (0) 6849 - 99 269 -0 [www.conatex.com](http://www.conatex.com/) - email: [didactic@conatex.com](mailto:didactic@conatex.com)**

![](_page_4_Picture_0.jpeg)

## **Auswertung**

**VAD\_Konduktometrie.docx**

**1.** Öffnen Sie falls noch nicht geschehen, das Menü unterhalb des Graphen indem Sie auf das Symbol klicken.

![](_page_4_Figure_5.jpeg)

Damit können gezielt Punkte in dem Graphen mit den zugehörigen Werten ausgewählt und angezeigt werden.

In diesem Fall wurde für eine graphische Auswertung der tiefste Punkt ausgewählt. Er zeigt eine Leitfähigkeit von 998,3 μS/cm bei einem Volumen von 4,68 mL.

![](_page_4_Figure_8.jpeg)

**3.** Mit dem Symbol "Anzeigen/Verbergen des Multi-Koordinatenwerkzeugs" kann eine senkrechte Linie eingeblendet werden, die dann auch das Volumen zum gewählten Punkt auf der waagerechten Achse anzeigt.

![](_page_4_Picture_10.jpeg)

**CONATEX-DIDACTIC Lehrmittel GmbH – Im Forstgarten 1 - D-66459 Kirkel Kundenservice (kostenfrei): 00800 0266 2839 (D, CH, A, L) oder 0049 (0) 6849 - 99 269 -0 [www.conatex.com](http://www.conatex.com/) - email: [didactic@conatex.com](mailto:didactic@conatex.com)**

![](_page_5_Picture_1.jpeg)

### **VAD\_Konduktometrie.docx**

**4.** Die Werte können auch aus der Tabelle neben dem Graphen entnommen werden (siehe Ausschnitt):

![](_page_5_Figure_4.jpeg)

![](_page_5_Picture_135.jpeg)

**5.** Wird das Symbol "Statistik anzeigen/verbergen" angeklickt und dann "Mininimum" ausgewählt, wird eine Leitfähigkeit von 998,33 … μS/cm bei einem Volumen von ca. 5 mL angezeigt. Das dürfte einer rechnerischen Auswertung entsprechen.

![](_page_5_Figure_7.jpeg)

**6.** Berechnung der Konzentration der vorgelegten Salzsäure**:** 

$$
c = \frac{0.1 \frac{mol}{L} \cdot 5 mL}{50 mL} \qquad c(HCl) = \frac{0.01 \text{ mol} \cdot L^{-1}}{}
$$

Durch wiederholtes Anklicken der Symbole unter dem Graphen bzw. der angezeigten Werte im Graphen, können diese wieder ausgeblendet werden.

### **- Seite 6 -**

**CONATEX-DIDACTIC Lehrmittel GmbH – Im Forstgarten 1 - D-66459 Kirkel Kundenservice (kostenfrei): 00800 0266 2839 (D, CH, A, L) oder 0049 (0) 6849 - 99 269 -0 [www.conatex.com](http://www.conatex.com/) - email: [didactic@conatex.com](mailto:didactic@conatex.com)**

![](_page_6_Picture_0.jpeg)

**VAD\_Konduktometrie.docx**

**Datenexport**

Um die Daten nach Excel zu exportieren, klicken Sie auf das Symbol oben rechts neben dem Graphen: Es öffnet sich ein Menü in dem Sie auf "Daten

![](_page_6_Picture_4.jpeg)

exportieren" klicken. Es wird im "csv"-Format gespeichert, welches sich problemlos in Excel einlesen lässt. Der Speicherort ist voreingestellt, kann aber auch frei gewählt werden.

![](_page_6_Picture_6.jpeg)

Klicken Sie anschließend auf "Fertig" um das Teilungsmenü wieder zu schließen.

## **Andere Titrationen**

In der gleichen Art und Weise kann auch eine Potentiometrie durchgeführt werden. Statt des Leitfähigkeitssensors ist dann ein pH-Sensor einzusetzen. Beachten Sie die das entsprechende Handbuch, um den Sensor vorher zu eichen.

**CONATEX-DIDACTIC Lehrmittel GmbH – Im Forstgarten 1 - D-66459 Kirkel Kundenservice (kostenfrei): 00800 0266 2839 (D, CH, A, L) oder 0049 (0) 6849 - 99 269 -0 [www.conatex.com](http://www.conatex.com/) - email: [didactic@conatex.com](mailto:didactic@conatex.com)**

**- Seite 7 -**

![](_page_7_Picture_0.jpeg)

Versuchsanleitungen

**VAD\_Konduktometrie.docx**

![](_page_7_Figure_3.jpeg)

**CONATEX-DIDACTIC Lehrmittel GmbH – Im Forstgarten 1 - D-66459 Kirkel Kundenservice (kostenfrei): 00800 0266 2839 (D, CH, A, L) oder 0049 (0) 6849 - 99 269 -0 [www.conatex.com](http://www.conatex.com/) - email: [didactic@conatex.com](mailto:didactic@conatex.com)**